## **HOW TO APPLY FOR**   $\bullet$ **A JOB IN BSJV?**

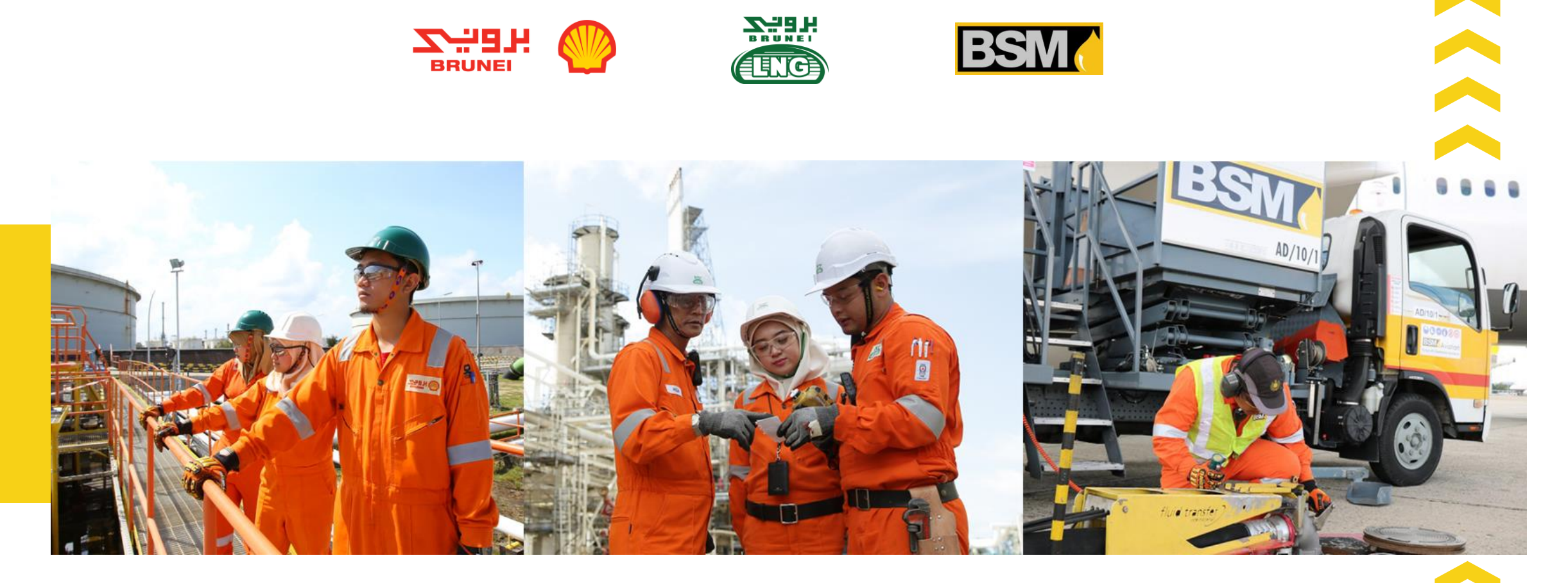

## **HOW TO APPLY FOR A JOB IN BSJV?**

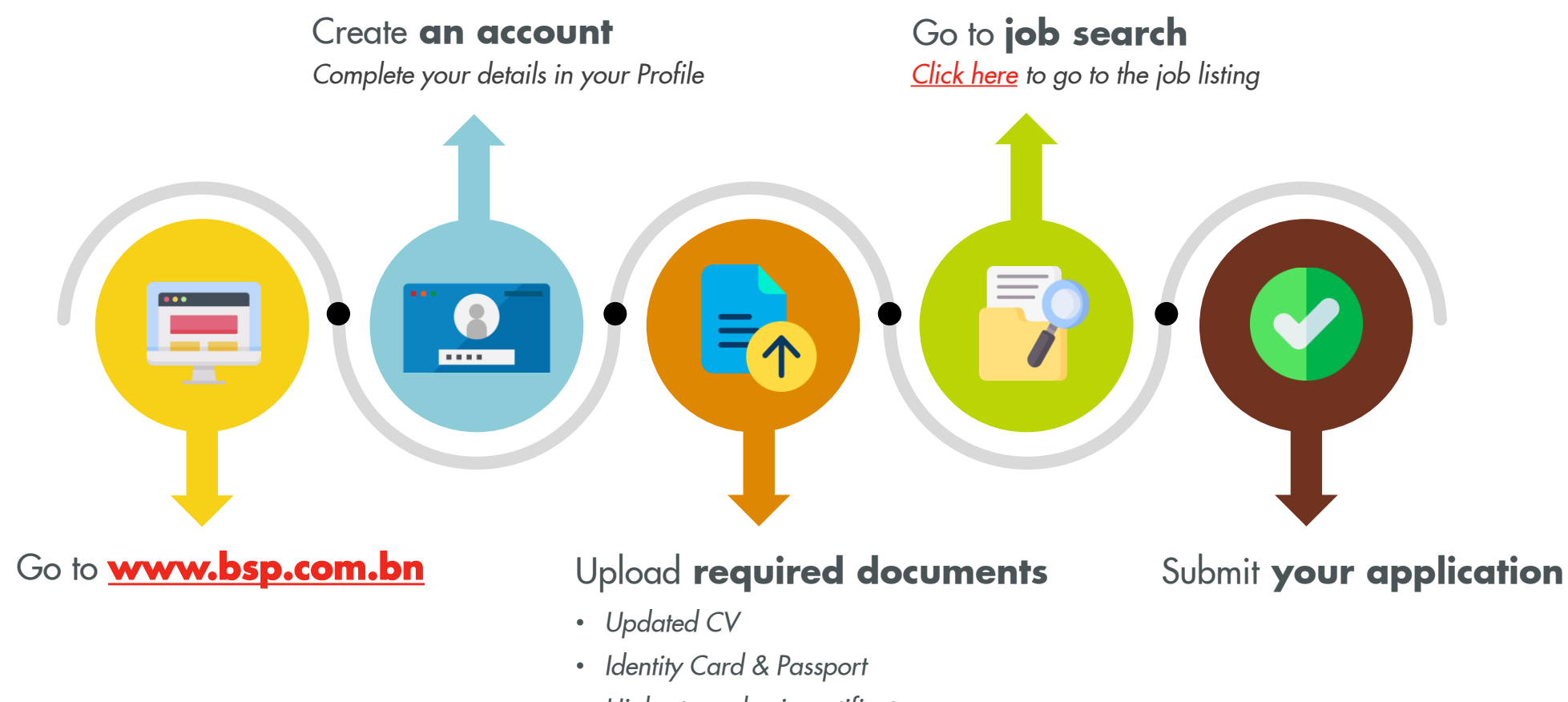

• *Highest academic certificate*

### <span id="page-2-0"></span>**WELCOME TO OUR USER GUIDELINE FOR JOB APPLICATION**

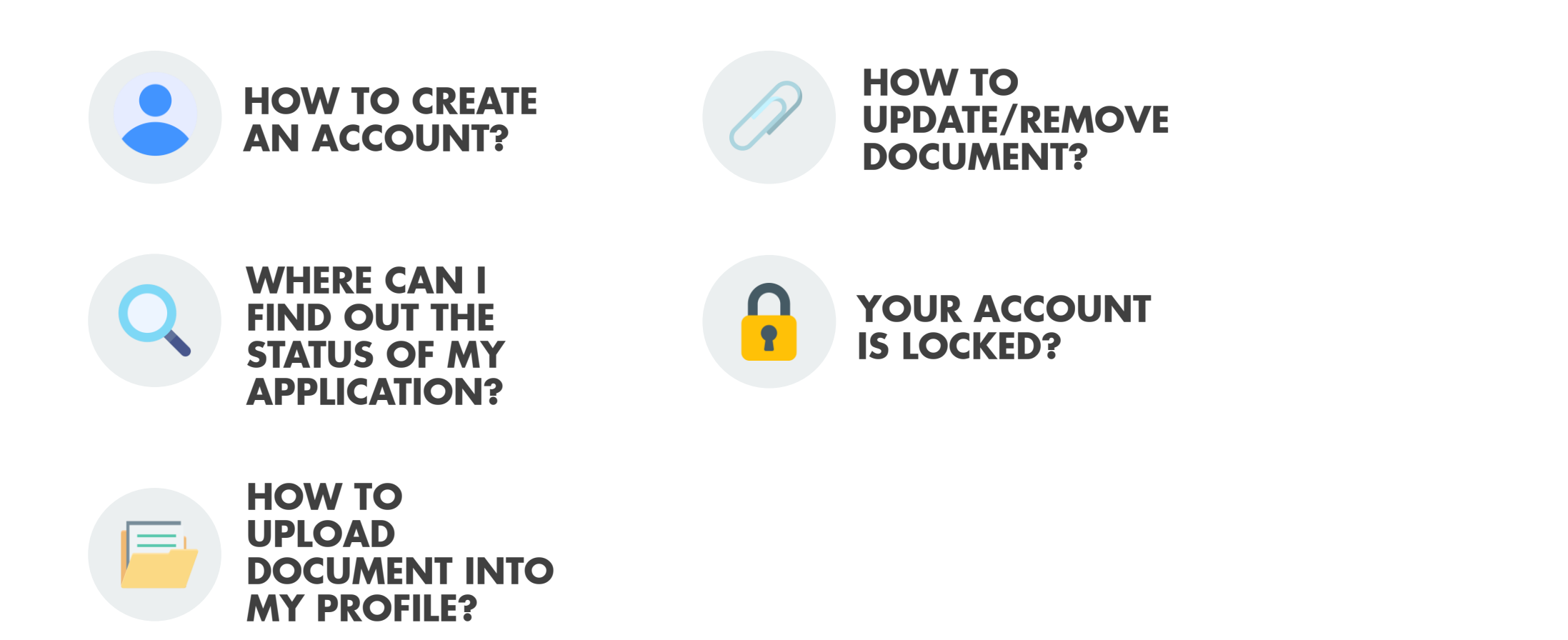

## **HOW TO CREATE AN ACCOUNT?**

- Simply go to our website at [www.bsp.com.bn](http://www.bsp.com.bn/)
- Go to 'Careers'
- Click on 'How to apply for a job in BSP' and go to our latest job offer page to browse through the current job openings.
- Before you can submit your job application, you must first sign in or register to our recruitment account.
- Update your profile

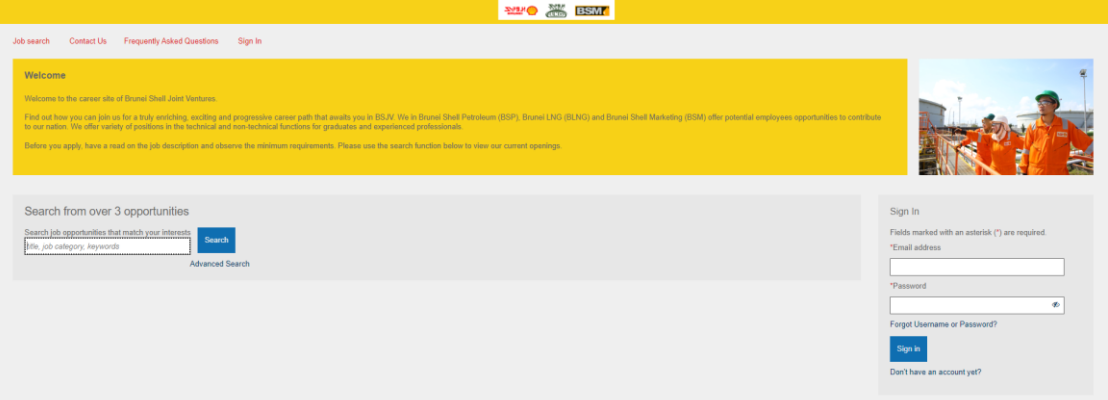

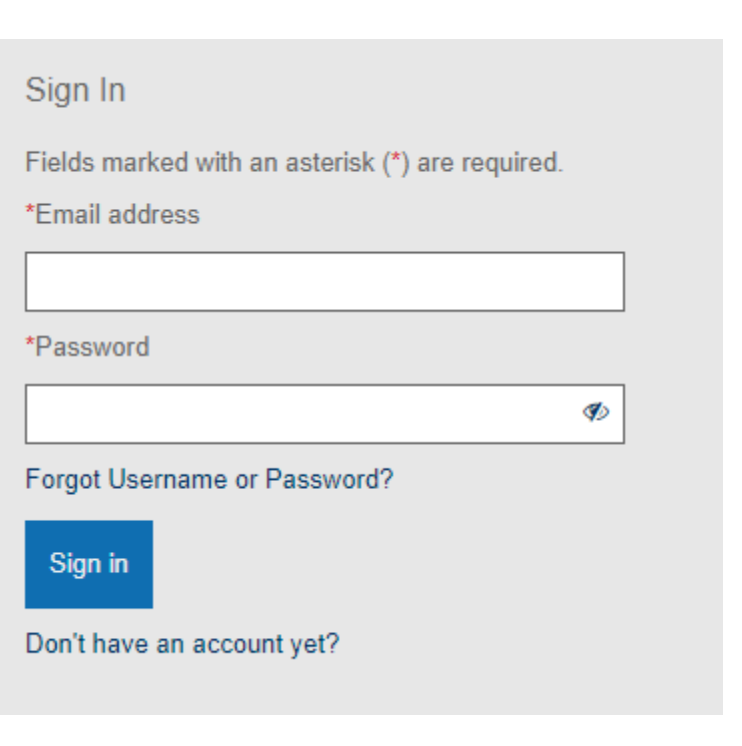

### **HOW TO CREATE AN ACCOUNT?: UPDATE YOUR PROFILE**

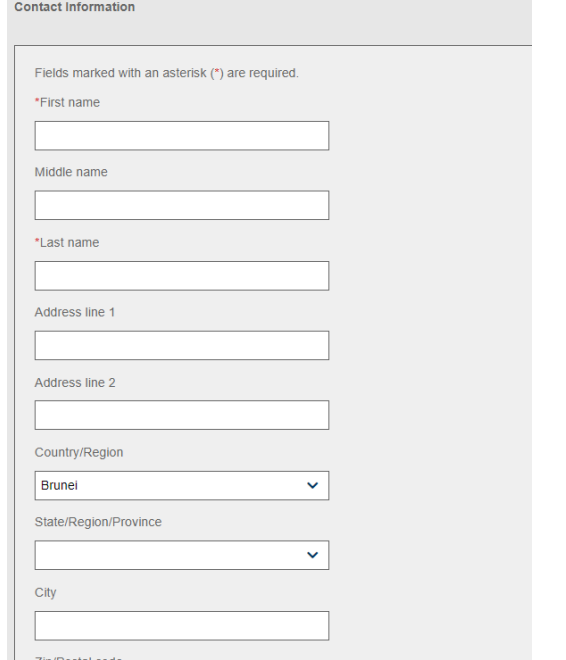

 $\bullet$ 

●

●

●

 $\bullet$ 

 $\bullet$ 

 $\bullet$ 

 $\bullet$ 

#### **Contact Information:**

Please fill in your contact information so that we can contact you. Do ensure that your email address recorded is a valid and active account. We do not want you to miss any update from us!

### **Education History** You may include up to 3 of the most relevant schools or programs you have attended. Add education Fields marked with an asterisk (\*) are required. \*School name  $\ddot{\mathbf{v}}$ **Graduation year** This is my most recent education \*Major area of study Degree  $\checkmark$ Done Cancel

#### **Education Background:**

Please make sure to update your Education information in your profile based on your highest education achieved.

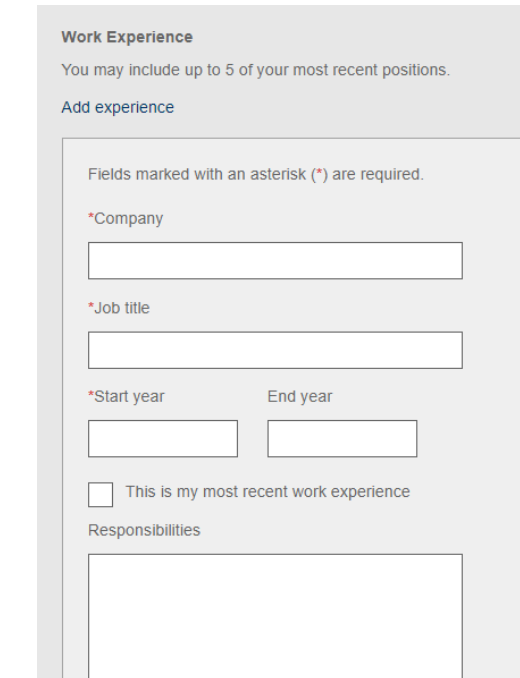

 $\bullet$ 

 $\bullet$ 

 $\bullet$ 

 $\bullet$ 

 $\bullet$ 

#### **Work Experience:**

Your application will be reviewed to determine if your education and experience fits our need. Please do share with us your experience.

## **HOW TO UPLOAD DOCUMENT INTO MY PROFILE?**

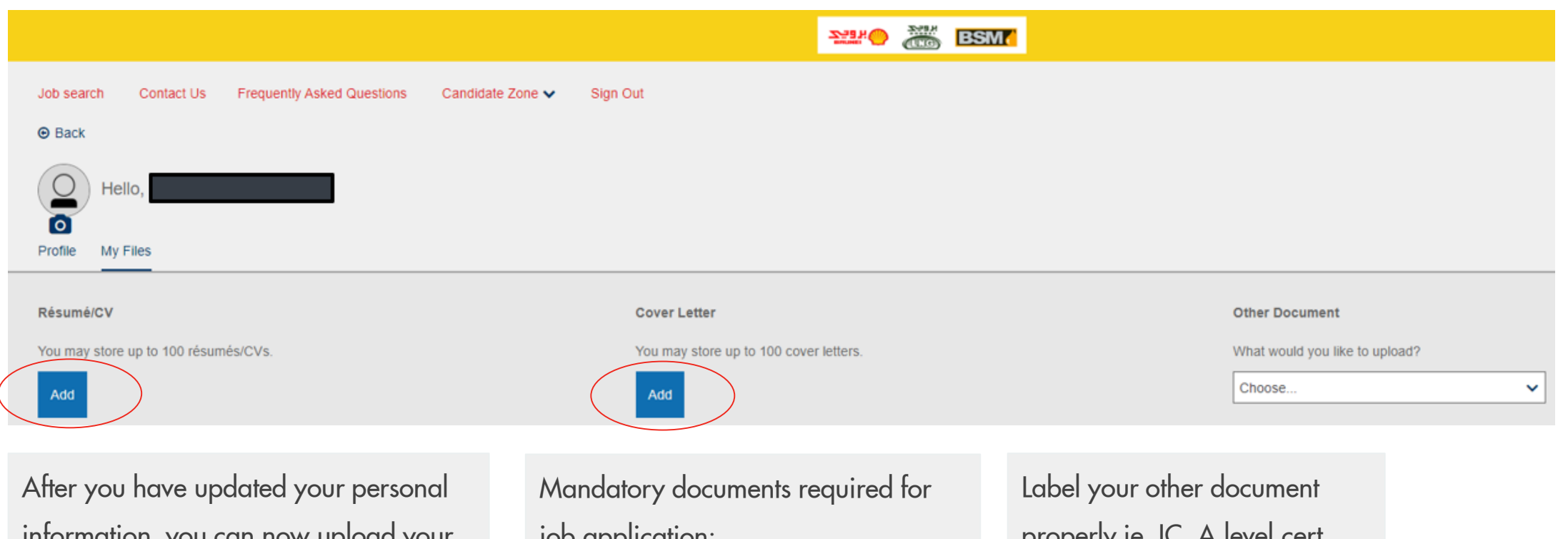

information, you can now upload your documents into your profile. You can upload the documents simply by clicking on the 'Add' button.

job application:

- Updated CV
- Identity Card & Passport
- Highest academic.

properly ie. IC, A level cert and upload to the correct tabs.

# **HOW TO UPDATE/REMOVE DOCUMENT?**

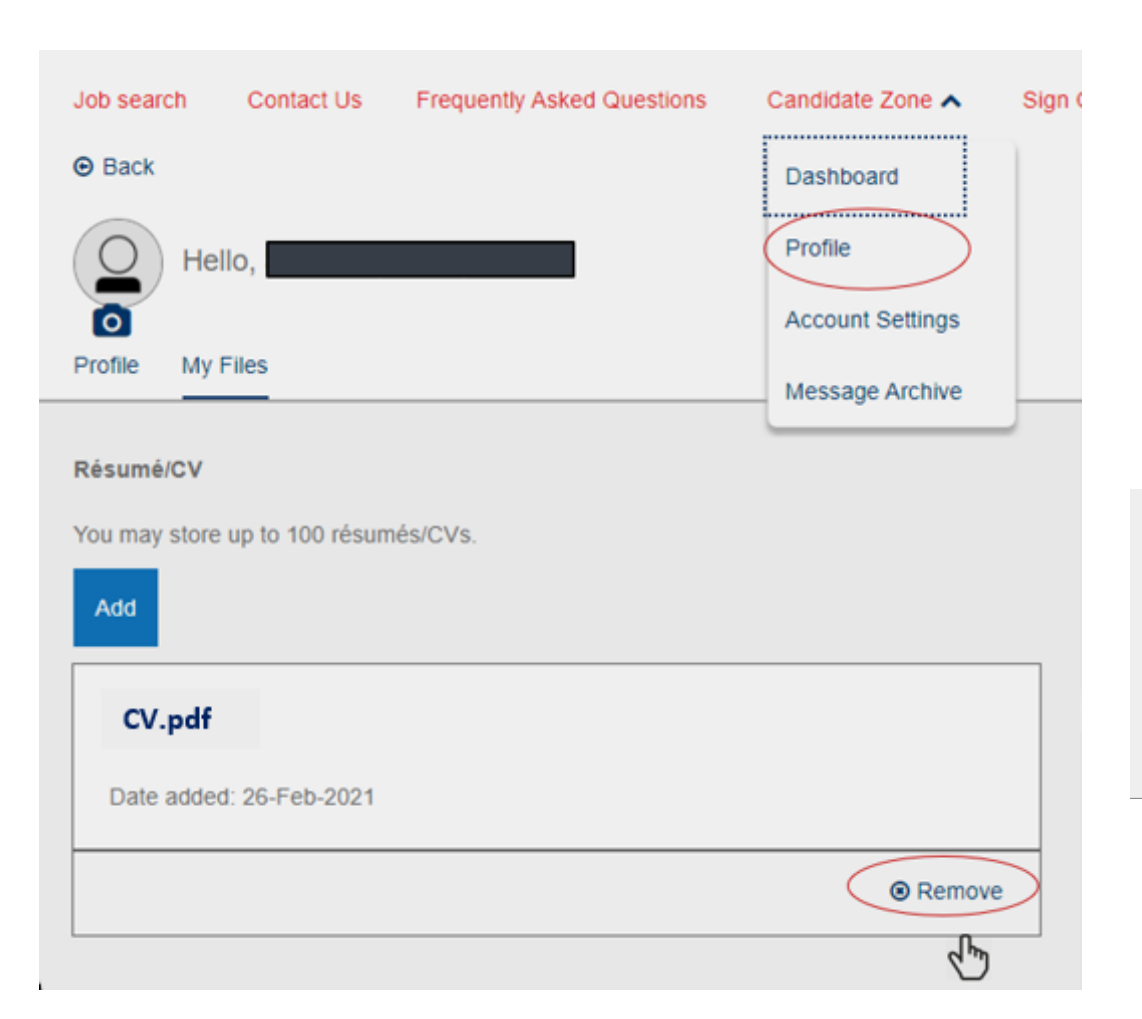

- 1. Sign-in to your account
- 2. Go to "Candidate Zone"
- 3. Click on "Profile", go to 'My Files'
- 4. To Add new CV, click the 'Add' button
- 5. To remove previously uploaded document, click on the
	- "Remove" button.

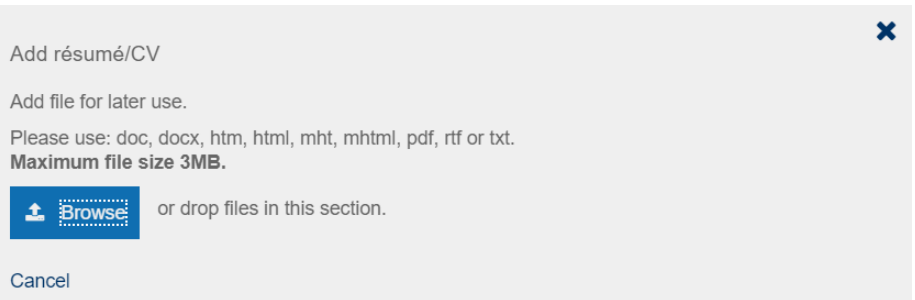

Do take note on the type and size of the document allowable to upload.

## **WHERE CAN I FIND OUT THE STATUS OF MY APPLICATION?**

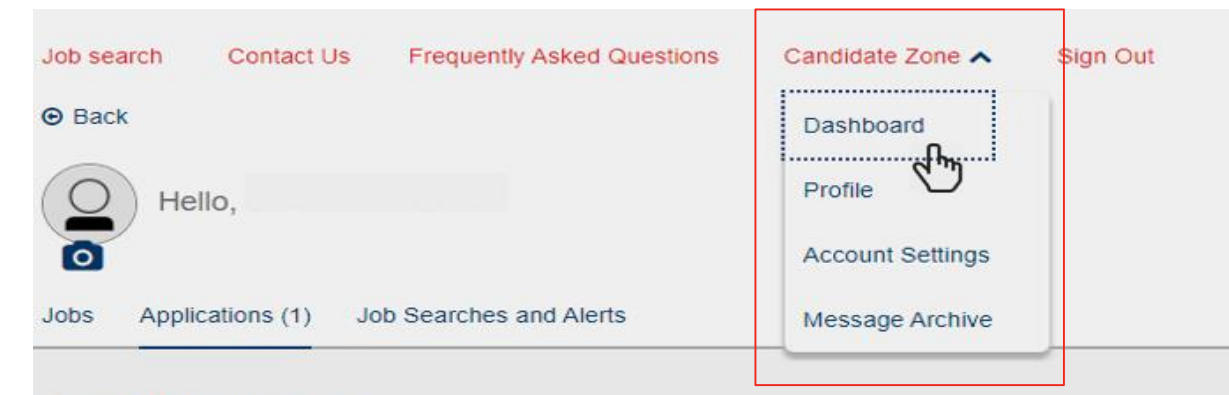

#### Saved Applications v

You have no saved applications.

Job applications you save to finish later will appear here.

Submitted Applications (1)  $\lambda$ 

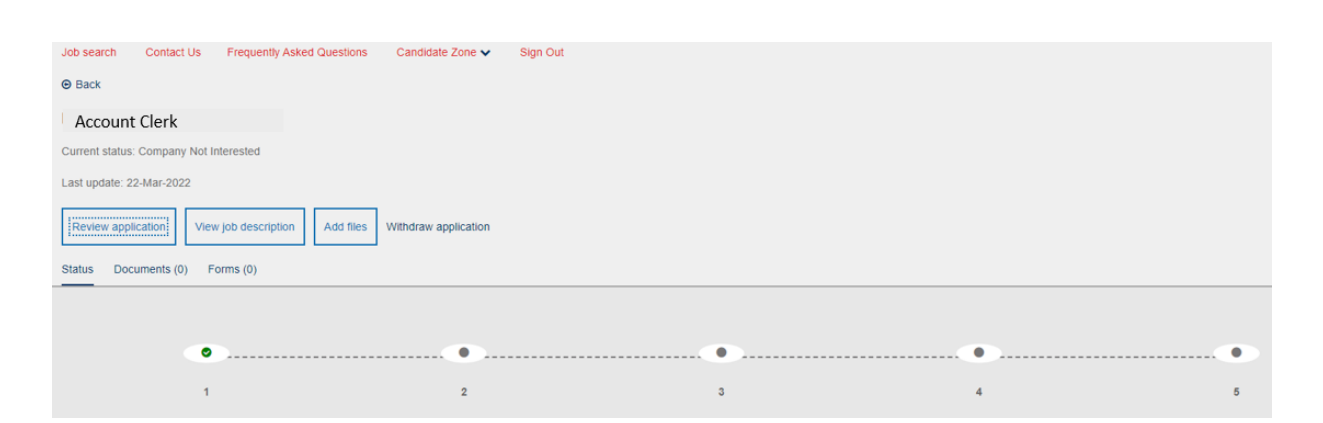

- 1. Sign-in to your account
- 2. Go to "Candidate Zone"
- 3. Click on "Dashboard"
- 4. Under "Submitted Applications" click on the job title to view the status of your application

You may Review your application, view the job application or Add files.

> **[Back to](#page-2-0)  Menu**

# **IS YOUR ACCOUNT LOCKED?**

Sign In

One or more fields require your attention. Your email and / or password is incorrect and your account has been temporarily locked. Please try again later.

You may receive an error message which may due to several attempt to sign in with an incorrect password. When this happen, please e-mail to [RecruitmentBN@bsp-shell.bn](mailto:RecruitmentBN@bsp-shell.bn) for assistance.